## VIEW CURRENT RETIREMENT SAVINGS ELECTIONS

Use this procedure to view current retirement savings elections for an employee or retiree. The retiree partner can view current retirement savings elections.

## PROCEDURE TO VIEW CURRENT RETIREMENT SAVINGS ELECTIONS:

- 1. Enter the employee name or employee ID number in the search field.
- 2. Click on search icon or hit enter on the keyboard.
- 3. Click on the name of the employee you want to view the current retirement savings elections.
- 4. Click on actions button below the name of the employee.
- 5. Click Benefits.
- 6. Click view current Retirement Savings Elections.

|                    | Change Benefits                           |
|--------------------|-------------------------------------------|
| Actions            | View Current Retirement Savings Elections |
| Frequently Used    | View Retirement Savings Election History  |
| Start Proxy        | View Benefit Jobs                         |
| View Support Roles | Change Medicare Part D EGWP Data          |
| View All           | View Medicare Data                        |
|                    | View Medicare History                     |
| Benefits > <       | View Medicare Part D EGWP Data            |

7. The retiree's savings elections display.

## STILL HAVE QUESTIONS ABOUT WORKDAY

For additional support and questions about Workday please email Workday.Baltimorecity.gov.

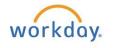

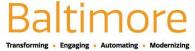